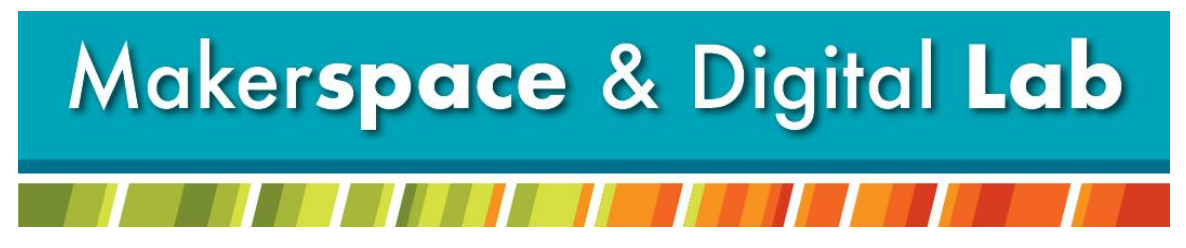

At the MCDL Virginia Wheeler Martin Family History & Learning Center

# **Holiday Head Start: Acrylic Light**

## **Supplies Needed:**

- Acrylic Light base
- 1-2 Acrylic blanks
- Bring an image of your choosing (jpg or png) on flash drive or email it to yourself

#### **Supplies Provided:**

- Laser Engraver
- CorelDraw Software

#### **Appointment:**

Call 330-725-0588 x5017 to schedule an appointment with the **Laser Engraver**

## **Step by Step Instructions:**

#### **File Set Up**

- Step 1. Open CorelDraw.
- Step 2. Select File -> New.
- Step 3. Use the measurements of your object as the height and width of your workspace
- Step 4. Plug in your flash drive or log into your email where you have your selected image a. If through email … download you file
- Step 5. Import your image file into CorelDraw
- Step 6. Size and move your image to where you want it to look on your acrylic
- Step 7. Select File -> Print -> Preferences
- Step 8. Select Advanced and select Acrylic from the list of materials. Select Load
- Step 9. Go back to General and enter in your height and width.
- Step 10. Select the dither drop down and click Stucki or Jarvis
	- a. Make sure only the Raster settings are selected Select Okay -> Apply -> Print
- Step 11. Select Okay -> Apply -> Print

#### **Laser Set up**

- Step 1. Make sure you are using the honeycomb tray in the laser.
- Step 2. Use the switch on the wall to the right of the laser to turn it on.
- Step 3. Once the Laser has fully turned on unlock the arm and focus the laser to your object.
- Step 4. Use the red light to set the tool head to the top left corner of your object.
- Step 5. Lock the laser in place but hitting the home button.
- Step 6. Do a test run by leaving the glass door up and hitting the green button.

Step 7. When you are ready to engrave close the glass door and hit the green go button.